# Formation ENT Élèves :

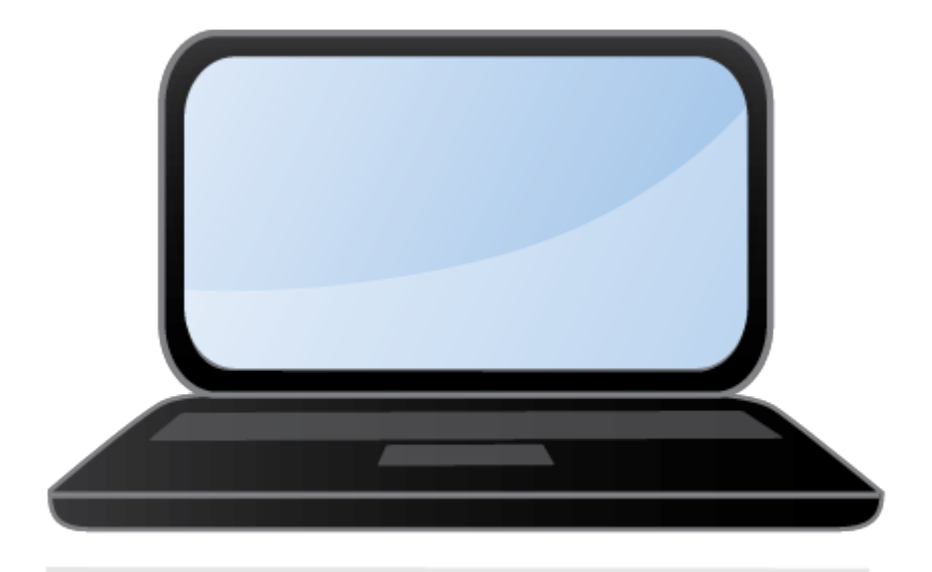

#### Collège Les Violettess 2021-2022

# SOMMAIRE :

- Se connecter à l'ENT
- Interface de l'ENT
- Changer son mot de passe
- Utiliser Pronote
- Utiliser les manuels numériques
- Autres services de l'ENT
- Bonnes pratiques de l'ENT

### Se connecter à l'ENT :

L'ENT est accessible à l'adresse suivante :

http://violettes.ecollege.haute-garonne.fr/

• Connecte-toi (en haut, à droite) en utilisant le profil « élève » ainsi que l'identifiant et le mot de passe ENT distribués.

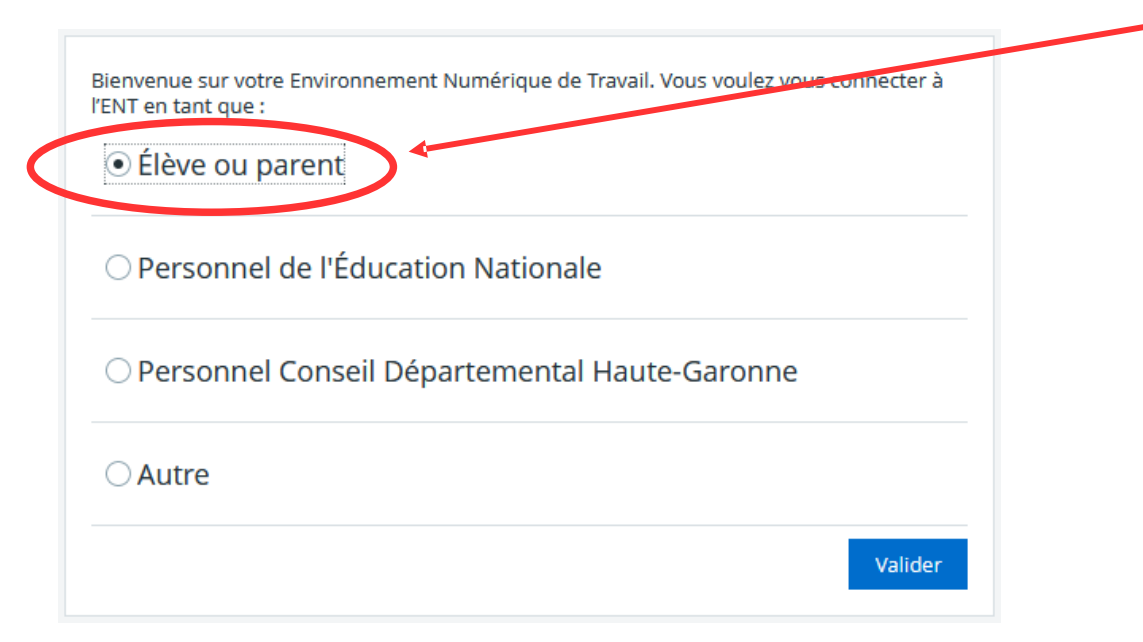

## Se connecter à l'ENT :

1. Lis la charte d'utilisation de l'ENT et clique sur

J'accepte la charte d'utilisation de l'ENT

En acceptant la charte, tu t'engages à la respecter !

2. Modifie ton mot de passe ENT, en choisissant un nouveau mot de passe (facile à retenir) et confirme-le, avant de valider.

Merci de bien vouloir modifier votre mot de passe.

Mot de passe (\*)

6 caractères minimum

Confirmation (\*)

# Interface de l'ENT :

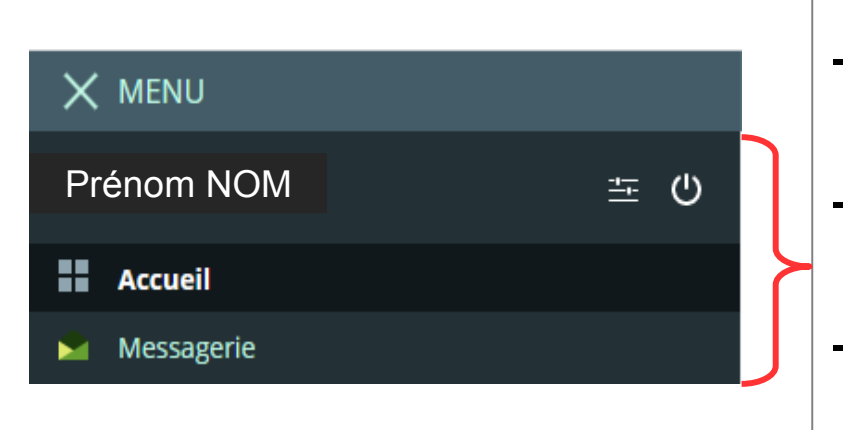

L'espace personnel : il donne accès - au bouton de déconnexion de l'ENT

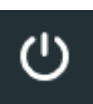

- aux préférences =

- à l'accueil (tableau de bord personnalisé)
- à la messagerie personnelle

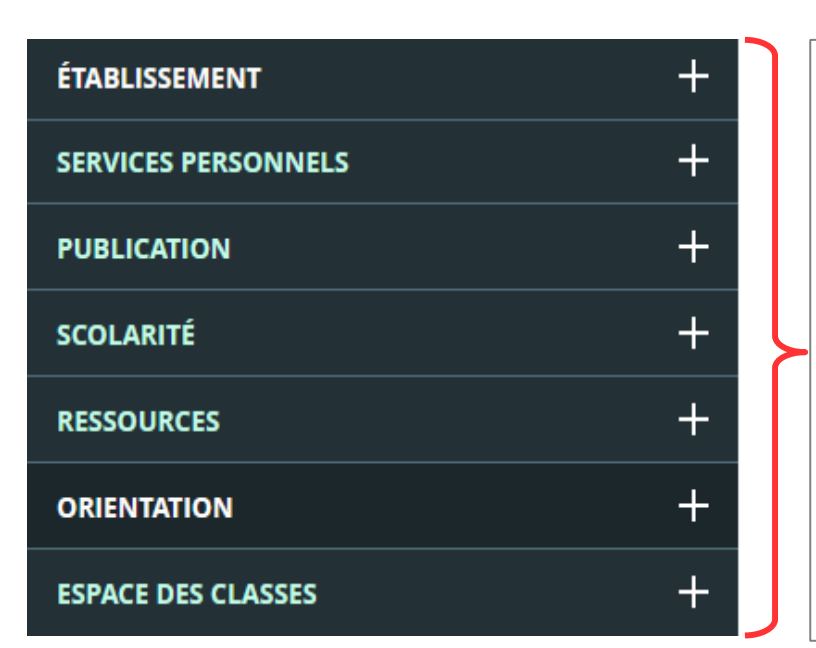

Les différentes rubriques de l'ENT :

- **établissement** : infos sur l'établissement et accès aux espaces pédagogiques
- **services personnels** : accès à l'agenda et au porte-documents
- **scolarité** : accès à Pronote
- **ressources** : accès aux manuels numériques

## Changer son mot de passe :

- Si besoin, tu peux changer ton mot de passe en cliquant sur le bouton « Préférences », à droite de ton nom, sur ton espace personnel :
- En bas de la page « Préférences », tu dois entrer ton nouveau mot de passe et le confirmer, sans oublier d'enregistrer les informations pour que le changement soit validé.

**Enregistrer mes informations** 

## Utiliser Pronote :

 Pronote permet le suivi de ta scolarité (emploi du temps, notes, compétences, bulletins scolaires, absences, retards et punitions...)

• Tu y accèdes en cliquant sur le  $\mathbb{H}$  de la rubrique « Scolarité », puis sur « Pronote »

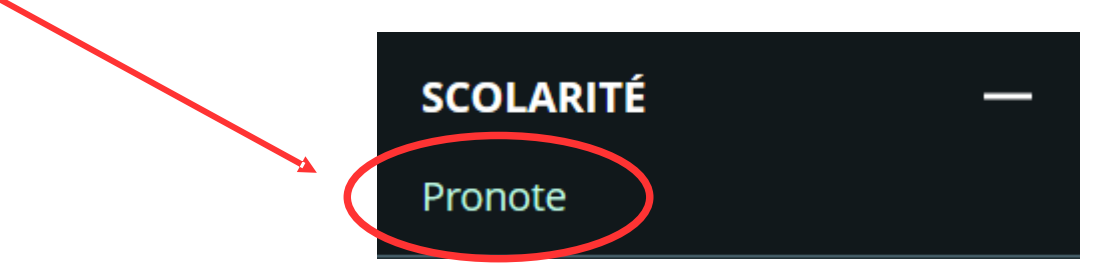

Pronote s'ouvre alors dans une nouvelle fenêtre

## Utiliser les manuels numériques :

- L'ENT permet l'accès en ligne aux manuels numériques (avec un compte élève uniquement)
- Tu accèdes aux manuels numériques en cliquant sur le  $\|\cdot\|$  de la rubrique « Ressources », puis en cliquant sur « Médiacentre »

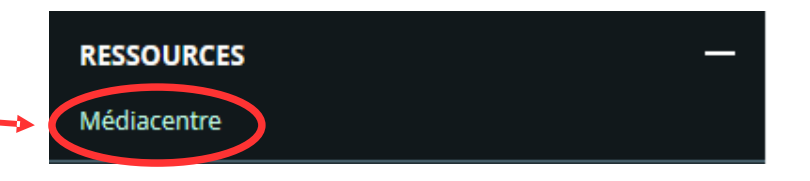

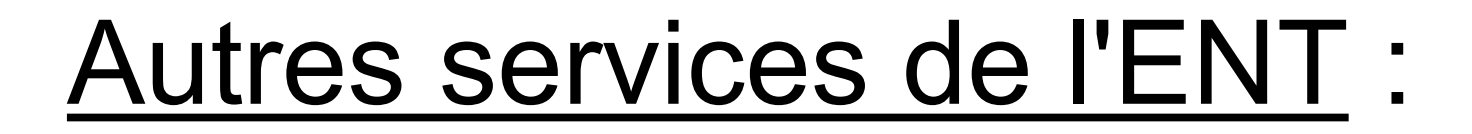

#### 1. Les espaces pédagogiques

C'est un ensemble de ressources pédagogiques, mis sur l'ENT par les professeurs du collège et classé par disciplines.

Tu y accèdes par la rubrique « Etablissement » puis

« Espaces pédagogiques »

## Autres services de l'ENT :

Prénom NOM

**Accueil** 

一 (')

 $\times$  MENU

85

### 2. La messagerie

Tu y accèdes par ton espace personnel, Messagerie

en cliquant sur « Messagerie »

Tu peux uniquement envoyer un message aux enseignants de ta classe et aux CPE ou répondre à un message.

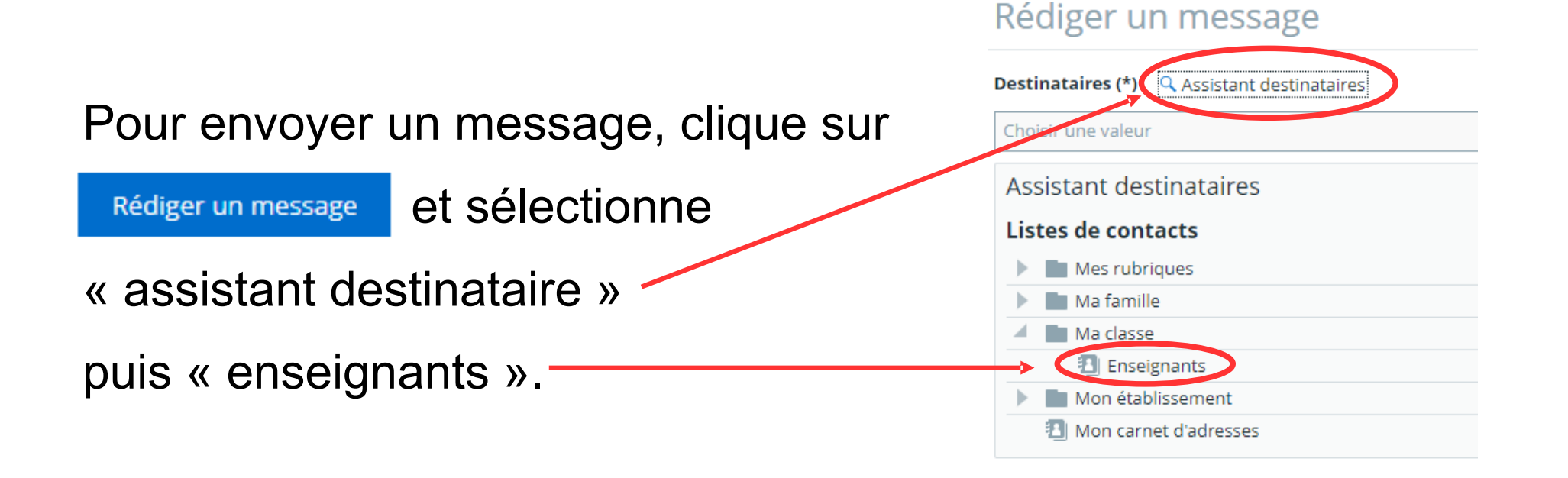

### Autres services de l'ENT :

### 3. Le porte-documents

C'est un espace de stockage personnel de 100 Mo. Tu peux y stocker des documents, des fichiers, créer des dossiers etc... Pratique quand on oublie sa clé USB !

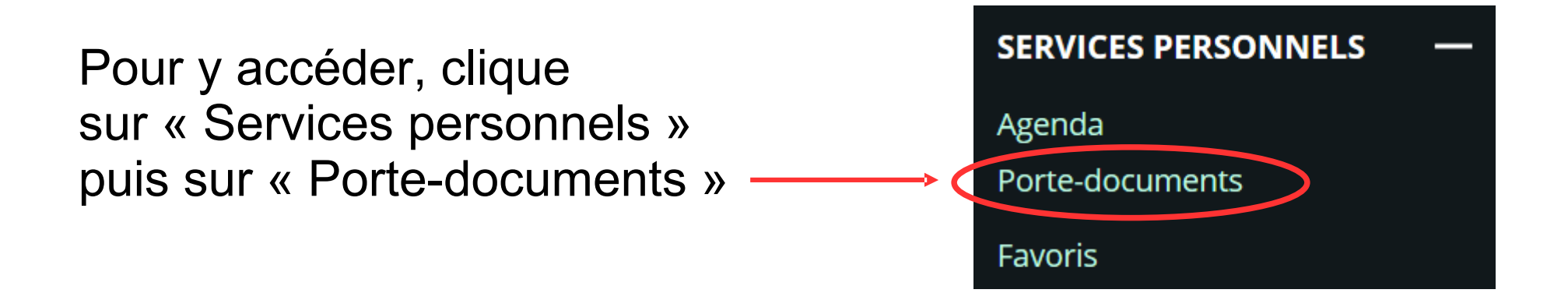

# Bonnes pratiques de l'ENT :

Le compte ENT donne accès à des informations personnelles, tu dois protéger ces informations. Pour cela :

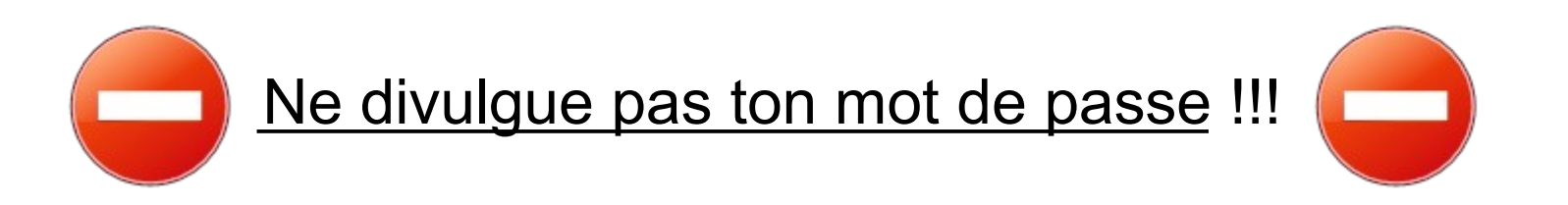

Si tu penses que quelqu'un le connaît, modifie-le !!!

 Déconnecte-toi correctement de l'ENT en utilisant le bouton de déconnexion : U

Sinon, n'importe qui (passant après toi) pourra utiliser ton compte ENT !

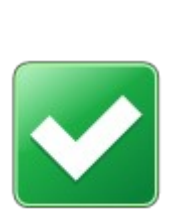

Respecte la charte d'utilisation de l'ENT.